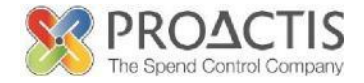

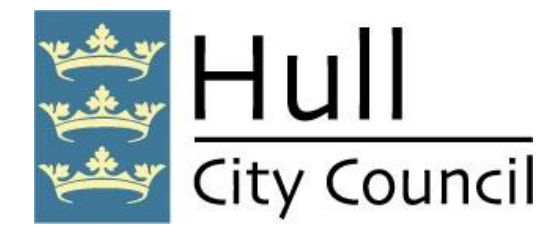

## **Yortender (ProContract)**

## **Supplier Registration & DPS Application User Guide**

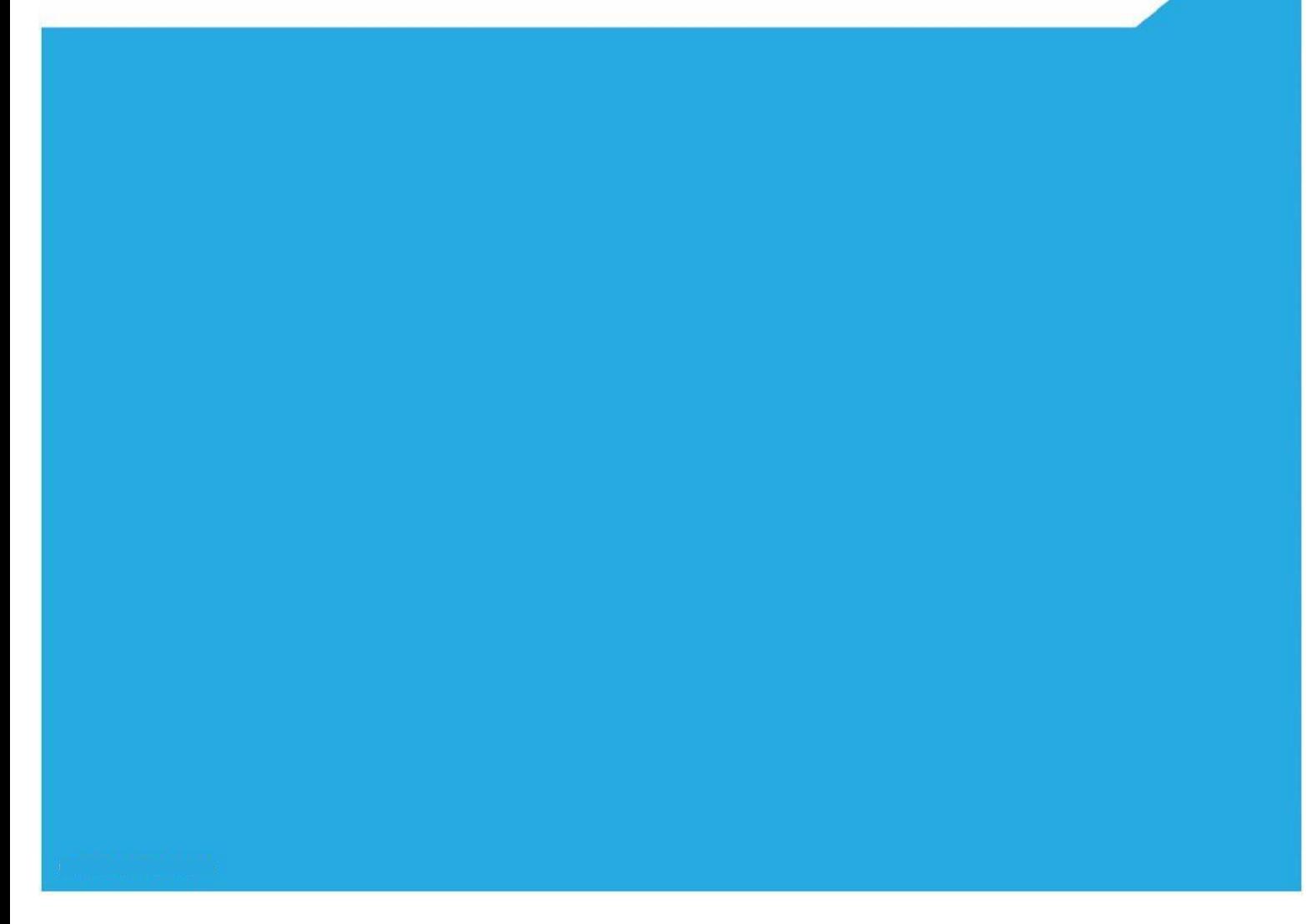

## **Supplier Registration Process - How to Register**

This guide takes you through the process of registering as a supplier on the Yortender (ProContract) Procurement Portal.

Registration is free and only takes a few minutes to complete your application.

In order to access the portal go to – **[www.yortender.co.uk](http://www.yortender.co.uk/)**

To get started simply click on the "Supplier Registration" link on the left hand side of the page.

You now need to enter your 'Organisation Name' and a valid 'Email Address' to get started – once you have entered these details click on 'Continue Registration'

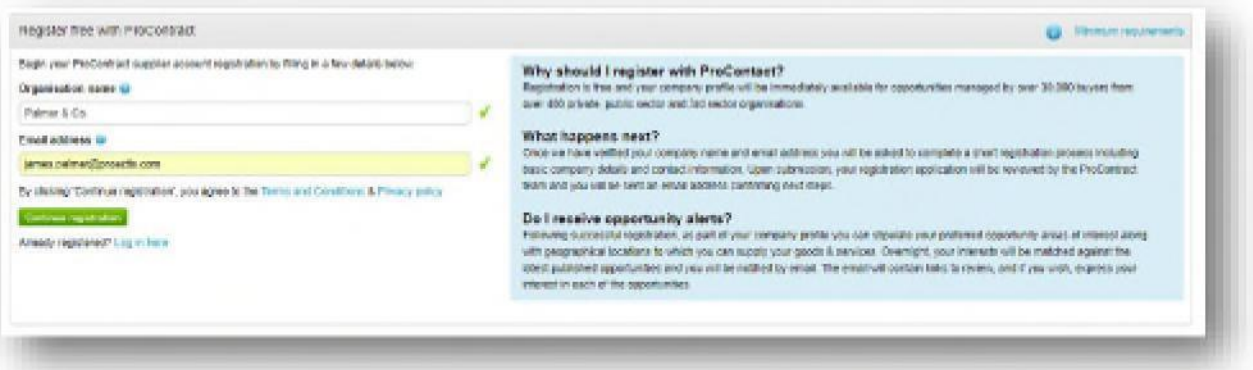

Next in the registration process is to confirm your email address and set a system password – this password must be at least 8 characters long and contain a mixture of uppercase and lowercase letters, numbers and symbols for example #Password99

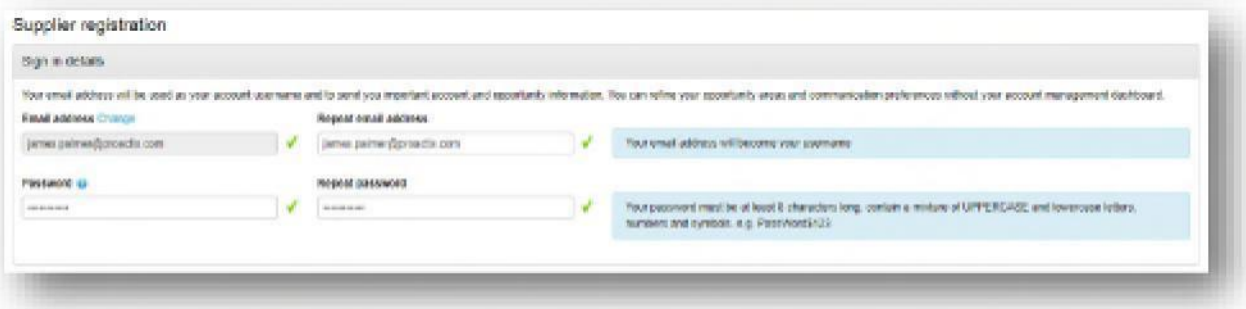

The application must also contain the designated primary contact for the account, registered address details and there is also an option to add website, registration number and VAT number details if you wish. **NOTE**: If you do not wish to enter your registration and/or VAT number details at this stage then simply tick the box on the right-hand side of these fields which states 'N/A'

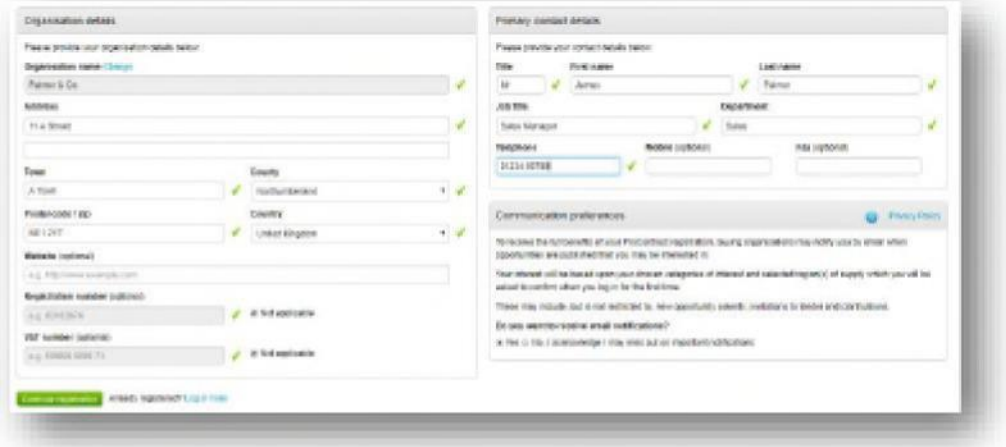

Now click 'Continue Registration'

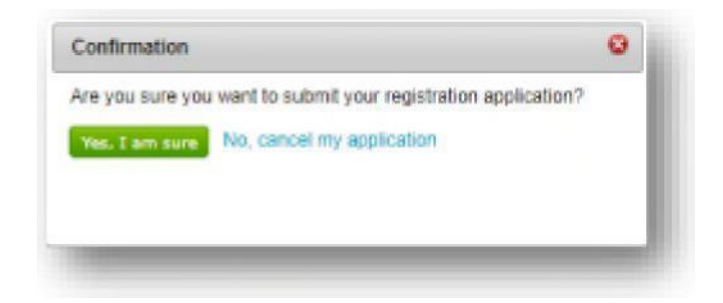

Finally click 'Yes I am sure' to confirm and submit your application.

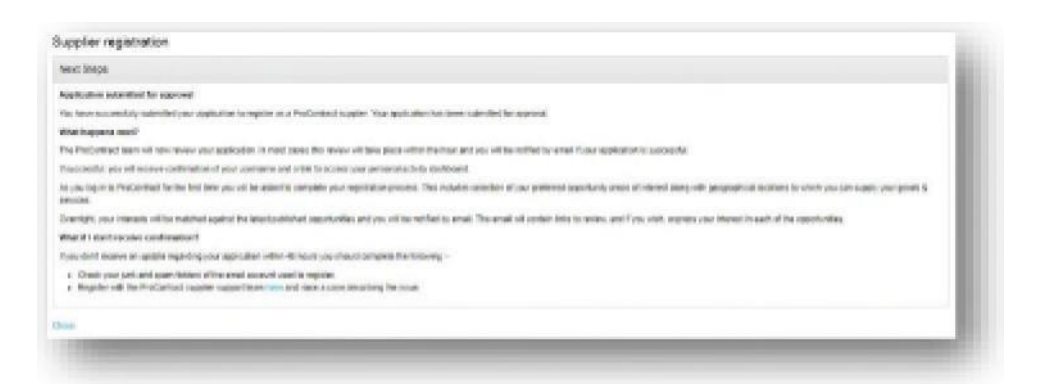

Once your application has been submitted you will receive a confirmation email advising when your application has been approved from the Support desk in due course. **NOTE**: Applications can take up to 48 hours to be approved.

## **How to find Opportunities**

1. Log into the YORtender home page with your (user name/password).

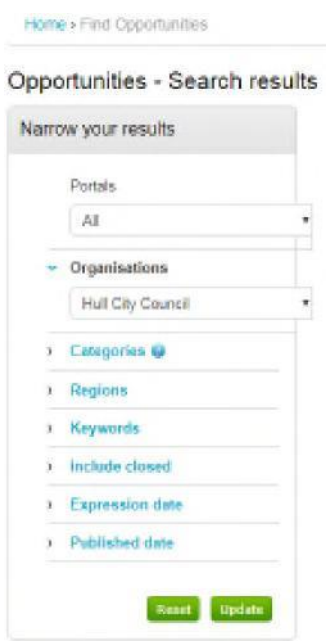

- 2. Select "Find Opportunities" within the Opportunities table.
	- **2.** Within "Narrow your Results" table.

**Organisations**, select Hull City Council. Scroll to the bottom of the page and select "Update".

4. Select "Taxi & Small Bus Services. DPS"

5. Select "Register interest in this opportunity" (green tab). Once selected this shades out.

6. Select the "Home Page", within Activities drop down, select Hull City Council and select "Go" (green tab).

- 7. Select "Taxi & Small Bus services. DPS."
- 8. The Expression of interest table should state Accepted. Within the box below select "Start". This will bring you to the Hull City Council PQQ page.
- 9. To see (SQ) attachment scroll to the bottom of this page.
- 10. Download the SQ (word document and complete). Do not complete the electronic SQ on YORtender. We need the attached Word Document SQ.
- 11. Attach completed SQ and select Submit Response (Hull City Council PQQ page).

For any queries regarding the above, please contact

Sam Norris [Sam.norris@hullcc.gov.uk](mailto:Sam.norris@hullcc.gov.uk) 01482 613030

Danny Bailey [Danny.bailey@hullcc.gov.uk](mailto:Danny.bailey@hullcc.gov.uk) 01482 613711